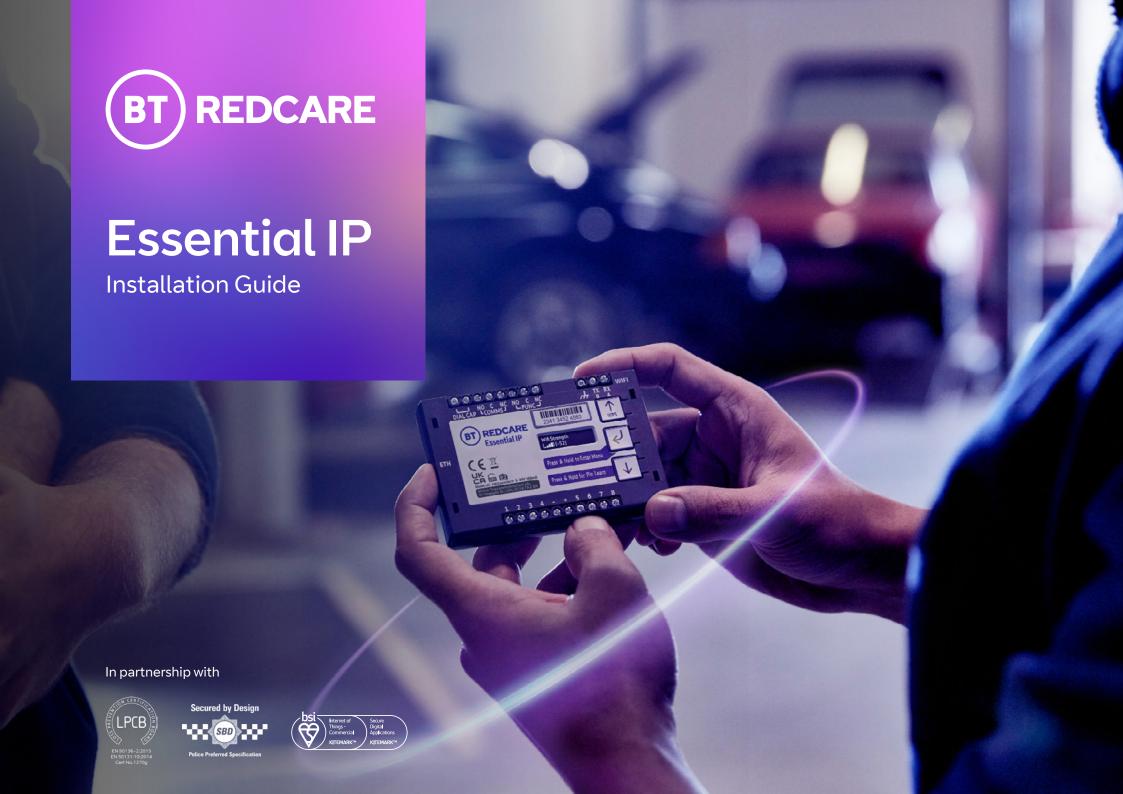

# **Contents**

| Introduction                       | 3  | Configuration                         | 13 | Interconnection monitoring              | <b>5</b> 1 |
|------------------------------------|----|---------------------------------------|----|-----------------------------------------|------------|
| Product description                | 3  | Pin Learn                             | 13 | End of Line                             | 5′         |
| Specifications                     | 4  | Configuration menu programming        | 13 | What happens when pins are configured   |            |
| Safety notes                       | 5  | Button configuration                  | 14 | and wired in this way                   | 52         |
|                                    |    |                                       |    | Panel Upload Download and Enhanced      |            |
| Mounting and wiring                | 6  | Main menu display                     | 15 | format signalling (SIA/CID)             | 52         |
| Removal of cover                   | 6  | Inputs                                | 16 | Dial Capture                            | 52         |
| Mounting                           | 6  | Outputs                               | 19 | Serial panel connections                | 52         |
| Connection terminals               | 7  | Network                               | 20 | Connection advice                       | 53         |
| Power connections                  | 7  | App passcode                          | 33 | Alarm list                              | 54         |
| Alarm inputs                       | 7  | Serial connection panel type          | 33 |                                         |            |
| Outputs                            | 8  | Diagnostics                           | 35 | Disposal                                | 55         |
| Serial data connections            | 8  | Web server using the                  |    | Product disposal instructions for users | 55         |
| Dial capture                       | 8  | Essential IP access point             | 36 | Disclaimer                              | 55         |
| Ethernet connection                | 8  | Offline reboot                        | 37 |                                         |            |
| Wi-fi connection                   | 8  | Restore defaults                      | 37 | Glossary                                | 56         |
| Aerial connection (for wi-fi only) | 8  |                                       |    |                                         |            |
|                                    |    | Web server                            | 38 | Approvals                               | 57         |
| Programming                        | 9  | The menu                              | 38 | 71000000                                |            |
| Wi-fi                              | 9  | Main status bar                       | 39 | Appendix                                | 58         |
| Wired Ethernet                     | 9  | Status bar                            | 40 | Appendix                                | 30         |
| Unit initialisation                | 9  | Main Alarm status                     | 40 |                                         |            |
| Status display                     | 10 | System Status                         | 41 |                                         |            |
| Signal strength                    | 11 | Events                                | 41 |                                         |            |
| Pin inputs                         | 12 | Settings                              | 42 |                                         |            |
| Default outputs                    | 12 | Logout                                | 50 |                                         |            |
|                                    |    | Web portal and Redcare app            | 50 |                                         |            |
|                                    |    | Compliance with the user access level |    |                                         |            |
|                                    |    | requirements of EN 50136              | 50 |                                         |            |
|                                    |    |                                       |    |                                         |            |

# Introduction

# **Product description**

Essential IP is a single path alarm signalling unit for transmitting alarm signals from a customer's alarm panel, via the BT Redcare network, to an Alarm Receiving Centre (ARC). It uses the pass-through mode of operation.

Essential IP uses IP for its alarm transmission path via the customer's router or network switch.

It communicates via the BT Redcare network; the customer must have a valid TA (Terminal Adapter) account for the unit to communicate. The unit's serial number will already be associated with the TA account.

Once connected to the platform, the unit uses a poll and response check to determine path status. When the path fails, a total path failure is generated by the platform.

The unit has eight general purpose alarm inputs and two outputs, making it suitable for connection to most common alarm panels.

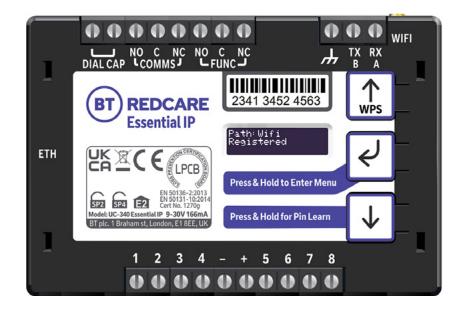

Figure 1 – Essential IP (not to scale)

# **Specifications**

|                                                           | Essential IP SP2                                        | Essential IP SP4                                                      |  |
|-----------------------------------------------------------|---------------------------------------------------------|-----------------------------------------------------------------------|--|
| Primary path fail reporting                               | 60 mins (EN standard is 25hrs)                          | 3 mins                                                                |  |
| Alarm transmission category<br>EN standards / PD6669 (UK) | SP2                                                     | SP4                                                                   |  |
| PD6669 (2017),<br>EN5O131 (2020)                          | Grade 2                                                 | Grade 3                                                               |  |
| Grade option<br>(Table 10 EN50131 2020)                   | 2A, 2B                                                  | 3D                                                                    |  |
| Size                                                      | 95mm x 67mm x 17mm                                      |                                                                       |  |
| Weight                                                    | 73g                                                     |                                                                       |  |
| Power                                                     | 9V – 30V                                                |                                                                       |  |
| Current                                                   | Average Normal Operation                                | Average Max loading (inc relays and dial capture operated)            |  |
| IP (Ethernet) @12V                                        | 80mA                                                    | 160mA                                                                 |  |
| IP (wi-fi) @12V                                           | 80mA                                                    | 160mA                                                                 |  |
| Alarm inputs                                              | Eight general purpo                                     | ose inputs numbered 1–8. (-0.5V – 30V)                                |  |
| Alarm threshold                                           | High >2V, and Low <1.3V                                 |                                                                       |  |
| Outputs                                                   | 2 X Relay NO C NC (COMMS, FUNC). Max rating 1A @ 30V DC |                                                                       |  |
| RS232 port                                                | Remote panel access (UD                                 | Remote panel access (UDL) and signalling to some intruder panel types |  |
| RS485 port                                                | Remote panel access (UD                                 | Remote panel access (UDL) and signalling to some intruder panel types |  |
| Configuration                                             | Using on-board co                                       | onfiguration buttons, web portal or app                               |  |
| Processor                                                 |                                                         | STM32                                                                 |  |
| Operating range                                           | -10 to +50 degrees Cels                                 | ius, average 90% non-condensing humidity                              |  |

# Safety notes

# Warning

Read all safety warnings and instructions. Failure to heed warnings and follow instructions may result in electric shock, fire risk and/or personal injury.

#### Work area safety

- Keep work area clean, well lit and free of obstacles.
- Keep floor and walkways clear of cables and materials to avoid trip hazards.
- Keep children and bystanders away while performing installation and maintenance work.
- Remove any left over materials when finished and keep all items away from children and pets.

# **Personal safety**

- Stay alert and attentive.
   A moment of inattention may result in personal injury.
- Do not perform installation or maintenance work when tired or under the influence of medication, drugs or alcohol.
- Upon commencing work on security system enclosures and components, ensure the item is securely fixed to the wall and that no components or contents such as the battery can fall and cause personal injury.

# **Electrical safety**

- Exercise care when working inside security system enclosures:
  - Metallic tools, fingers, body parts or jewellery coming into contact with mains wiring and terminals may cause electric shock.
  - Metallic tools or jewellery coming into contact with battery terminals may cause sparks, personal injury or create a fire risk.
- Exercise care when drilling into, or inserting fasteners into walls.
   Pipes and wiring may be present in the wall and contact with tools or fasteners may provide risk of electric shock, damage to premises services, or create a fire risk. Locate wiring, pipes and services first to avoid accidents.

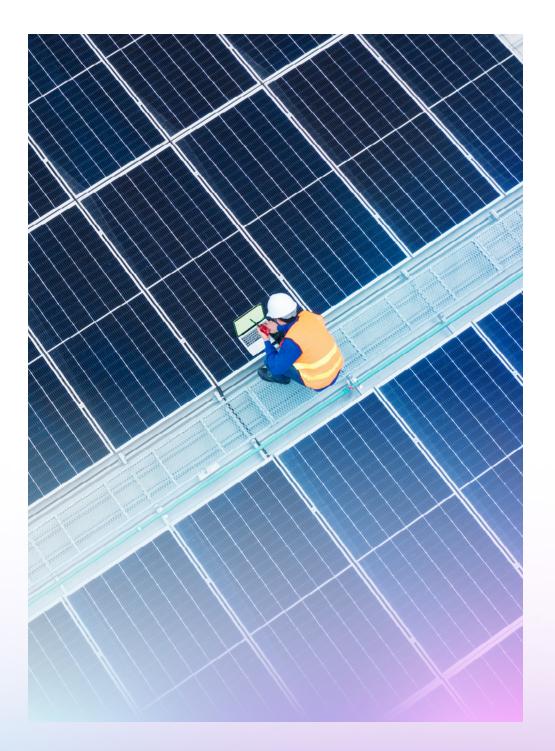

# **Mounting and wiring**

# Removal of cover

Remove the top cover by gently releasing each of the four clips on the base of the unit. This can be done by pushing the clips outwards with a screwdriver blade.

You shouldn't need access to the inside of the unit.

# **Mounting**

The unit should be mounted inside a suitable robust enclosure, using the sticky mounting pads supplied. For security installations the enclosure must meet or exceed the protection requirements of the particular security grade for the whole installation as per EN 50131-1. For all installations access to the unit needs to meet EN50131-1 installer access level 3.

For wi-fi installations, mount the supplied aerial vertically outside of and away from the housing by removing the adhesive backing. Ideally the aerial should not be mounted on a metal surface. The aerial should be installed a distance of 20 cm or greater away from any user or bystander.

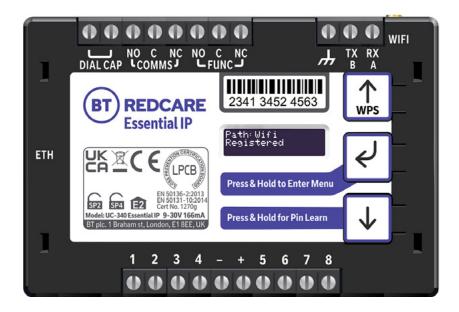

Figure 2 – Layout of terminals (not to scale)

### **Connection terminals**

The screw terminals for the alarm inputs are suitable for use with a standard 3mm blade terminal screwdriver.

#### **Power connections**

Power to the unit is via two screw terminals at the centre, with positive to the right, nearest Pin 5.

The supply voltage range is 9V to 30V. We've designed the unit to be connected to the auxiliary power output on an associated alarm panel, or separate powered enclosure. For use with intruder alarm panels, the power supply must meet the requirements of EN 50131-6.

Make sure the power source is sufficient to power all devices connected (see power requirements in the specification section for more information). The account at the Alarm Receiving Centre (ARC) should be put 'on test' before powering up, as the unit will send signals following initialisation.

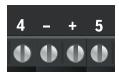

# **Alarm inputs**

The unit has eight alarm inputs, presented on screw terminals along the bottom of the unit. These are labelled as Pin 1-4 and 5-8.

By default, the eight alarm inputs need a positive condition to be presented to send an alarm. (Default = Positive applied). This can be changed using the Pin Learn button or through the configuration menu. See later section on Configuration for details.

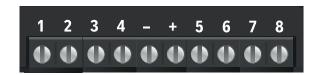

| Input (Pin) | Use                                                                                     |
|-------------|-----------------------------------------------------------------------------------------|
| 1           |                                                                                         |
| 2           | Hold up alarm                                                                           |
| 3           | Intruder alarm                                                                          |
| 4           | Open / Close (Set / Unset) (FUNC output can be set up as RPS in conjunction with Pin 4) |
| 5-6         | General alarm                                                                           |
| 7           | Confirmed alarm                                                                         |
| 8           | General alarm                                                                           |

Figure 3 – Alarm input allocations. Functions must be agreed with your ARC

# **Outputs**

There are two relay outputs on screw terminals at the top of the unit. Output 1 is COMMS, Output 2 is FUNC.

See further sections on outputs for a detailed explanation

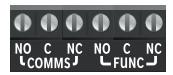

# **Serial data connections**

The serial data connection labelled TX, RX, B and A is configurable for RS485 or RS232 connection, depending on the panel.

This is done in the configuration menu. These ports allow serial alarm panel connection.

See the Panel Upload-Download section.

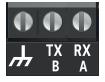

# **Dial capture**

The dial capture (DIAL CAP) terminals allow the unit to interface with an alarm panel's digital communicator. The alarm panel can then send SIA, CID or Fast Format messages through the unit to the ARC.

You can also use dial capture for upload-download UDL, allowing remote access with some types of alarm panel.

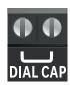

### **Ethernet connection**

Connect the Ethernet port to a suitable Ethernet network using CAT5 cable. For most IP installations you can use a standard Ethernet patch cable.

# Wi-fi connection

2.4Ghz b/g/n wi-fi is available as an alternative to the wired Ethernet connection.

# Aerial connection (for wi-fi only)

Connect the supplied aerial to the MMCX connector on the top right of the unit. Place the aerial in a vertical position that receives the best wi-fi coverage. Carry out a survey to establish the best location.

If necessary, a selection of high gain and extension aerials are available from the BT Redcare shop at btinstallershop.bt.com.

# **Programming**

# Simple set up, out of the box

### Wi-fi

If you're going to connect over wi-fi, the easiest way to set up is using WPS.

Power up the unit. Press the WPS button on your customer's router and within two minutes, press and hold the up arrow marked with WPS on the Essential IP unit.

The display will initially show 'Discovering', then 'Connecting'. When successfully connected to the platform, it'll show 'Path Wi-fi Registered'.

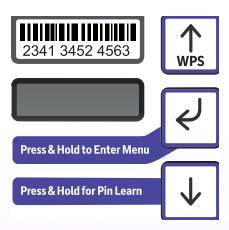

The Essential-IP will use WPA2 as the default encryption when connecting to the WiFi router. The router should use a cryptographically strong password to protect its connections. This means the password should be at least 16 characters with a mix of upper and lower cases alphanumeric and punctuation characters.

#### **Wired Ethernet**

When not using wi-fi you can wire an Ethernet cable into the customers' router or network. The unit's default set-up is to use an Ethernet connection, unless WPS is used. Wire in the Ethernet cable, power up the unit, and it'll start to connect to the platform. When successfully connected, the display will read 'Path: Ethernet Registered'.

#### **Unit initialisation**

The unit will immediately attempt to connect to the BT Redcare platform. It'll typically complete path establishment to either Ethernet or wi-fi within 60 seconds from power up.

Ethernet/wi-fi 60s

# Status display

The unit clearly displays its status on the OLED. This will differ slightly depending on how the device is connected to the customer router or network.

#### **Wired Ethernet**

In its normal working state, the unit will cycle through its display.

The unit can only determine performance category while in contact with the platform. The unit will not show the performance category until it's registered and can retrieve the profile from the platform.

# Path: Ethernet Registered

IP Path and if registered with the platform.

#### Alarms GPI Alarm 3

Pin status – any outstanding alarm pins will be shown. If no pins are in the alarm state, then pin status will not be shown.

# Service Grade Redcare SP2 IP

Service Grade – shows the EN Performance category.

### Alarms Battery Low Battery

The unit may also show Low Battery, if the supply voltage is below the supply threshold.

#### Wi-fi

The unit can only determine performance category while in contact with the platform. The unit will not show the performance category until it's registered and can retrieve the profile from the platform.

# Path: Wi-fi Registered

IP Path and if registered with the platform.

# Wi-fi Strength [----] [-52]

Wi-fi signal strength – two bars or more is the recommended signal level.

#### Alarms GPI Alarm 3

Pin status – any outstanding alarm pins will be shown. If no pins are in the alarm state, then pin status will not be shown.signal level.

# **Service Grade** Redcare SP2 IP

Service Grade – shows the EN Performance category.

# Alarms Battery Low Battery

The unit may also show Low Battery, if the supply voltage is below the supply threshold.

# Signal strength

- Below -90dBm = X will be displayed.
- Between -90 & -85, display will show one bar.
- Between -85 & -80, display will show two bars.
- Between -80 & -75, display will show three bars.
- Above -75dBm, display will show four bars.

X or 1 bar – try to improve the signal by moving the unit, aerial or using an extension or high gain aerial – available from btinstallershop.bt.com.

# Guide to signal strength

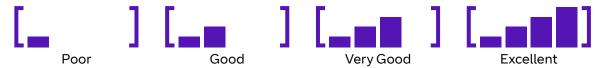

Figure 4 – Signal strength chart

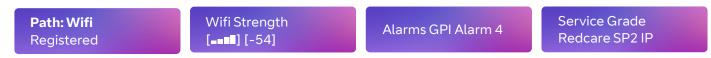

Figure 5 – Typical display cycling on a fully commissioned unit using a wi-fi connection

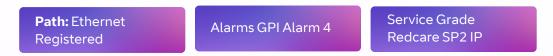

Figure 6 – Typical display cycling on a fully commissioned unit using a wired Ethernet connection

The OLED display shows the state of the communication path, as follows:

- **Up No Reg** path is up but not registered with the platform.
- Registered has contacted the platform and successfully registered.
- Alarm/ACK Alarm is being transmitted and awaiting acknowledgement.
- **Down** the path has lost connectivity to the platform and is trying to reconnect.

# **Pin inputs**

Pin 4 can have an RPS output associated or key switch with it. (See Output 2).

Pins 1 – 8 can be set up for End of Line (EOL) and Dual End of Line (DEOL) interconnection monitoring.

# **Default outputs**

### **Output 1 (COMMS)**

Output 1 acts as the communications fail output.

#### 1. Single path fault

Will operate when the path fails.

| Condition              |          | Relay Terminal |
|------------------------|----------|----------------|
| Power Off              | Output 1 | C <-> NC       |
| Path Up and Registered | Output 1 | C <-> NO       |
| Path fail              | Output 1 | C <-> NC       |

# Relay status with path fail in operation

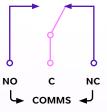

#### Output 2 (FUNC)

Output 2 has three configuration options:

# 1. User control output

This can be remotely operated via the web portal or app.

#### 2. RPS output for Pin 4

This output will operate when input Pin 4 is triggered. It will return when an 'acknowledge' signal is returned from the BT Redcare platform. The output has a minimum operation time of one second. When the acknowledgement is received less than one second after Pin 4 is triggered, the output will remain operated for one second.

#### 3. Keyswitch Mode

(Visible when output 2 set to Keyswitch)

- **Momentary** momentary pulse to allow set and unset of alarm panel with customer app
- Latched Latched output option to allow set and unset of panel with customer app.
   Used in conjunction when setting output 2 as Keyswitch.

# Defaults for Output 1 and 2

Output 1 is set to single path fault, Output 2 is set to User.

# Configuration

# **Pin Learn**

For speed of installation, a single button-press Pin Learn function is available.

All pins to be used should be wired in and in the non-alarm state. No tampers should be active if wired in, and Pin 4 (open /close) should represent the system being set/closed.

# **Configuration menu programming**

The unit comes pre-configured with factory default values. For most installations, you won't need to make changes to the configuration.

You can configure the unit using either the on-board configuration menu driven by the buttons, through the installer app or web portal, connecting a laptop to the Ethernet port or using the Essential IP access point.

Some configurations are only available by direct connection, through the app or web portal.

For use of the app or web portal remotely, written authorisation is required from a Level 2 user.

When ready, press and hold the down arrow for three seconds. 'Notice – Done!' is displayed when finished.

This has completed the Pin Learn. There's also an option to Pin Learn within the configuration menu.

A minority of sites may need minimal configuration changes at installation, and most of these will be achievable through the button configuration – for example:

- Change the individual pin status.
- Connect to wi-fi using WPS.
- Enable Dual End of Line for interconnection monitoring.
- Change the IP mode from Ethernet to wi-fi.
- Change from dynamic to static IP addressing, and allocate a static IP address/subnet/ gateway address.

Press & Hold for Pin Learn

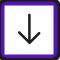

Notice – Done!

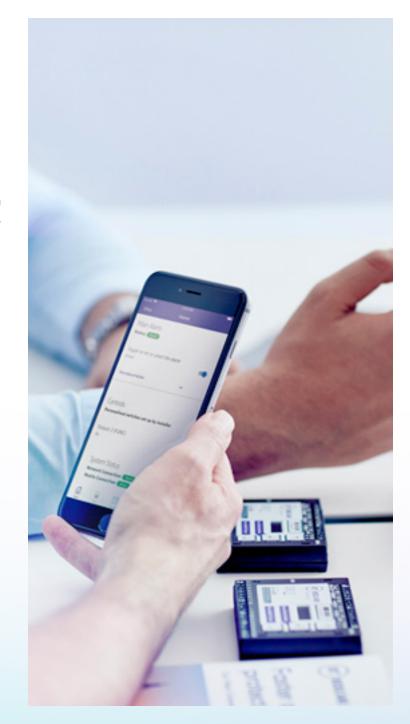

# **Button configuration**

Enter the button configuration mode by holding down the centre configuration button (Enter) for three seconds.

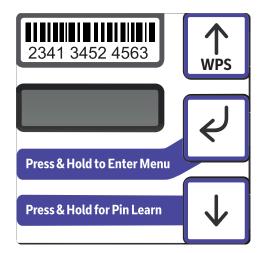

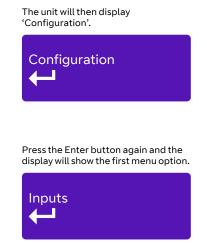

When in the main menu, each press of  $|\downarrow\rangle$  will step to the next menu item down.

Use  $\uparrow$  to step back up and eventually return to the top of the menu. See figure 7 on the next page for the full main menu options.

Pressing the Enter button on any menu item will enter the sub-menu and take you into edit mode. This will allow the function to be changed.

Depending on the menu item will depend on the structure of the sub-menu.

Output Type 2\*
Single Path Fault

You are in edit mode, and changes can be made, if you see a \* next to the menu title.

Notice - Saved!

Many menu items simply have two options. Use the down and up arrow to switch between the two. Press and hold the Enter button to save changes. Display will read 'Notice – Saved!'

Some menu items have more options. For example, Output 2 has three options: User, RPS and Keyswitch. On these menus, press the Enter button to enter the sub-menu, then use the down and up arrows to move through the options with each press. Holding the Enter button for five seconds will save changes – the display will read 'Notice – Saved!'

Some more complex menu items use the Enter button to scroll through additional items in the sub-menu, too – for example, Network IP Addresses to be input.

You can exit Edit mode at any time, without saving changes, by pressing  $\downarrow$  for five seconds. This will return you to the sub-menu that you were making changes in.

# Main menu display

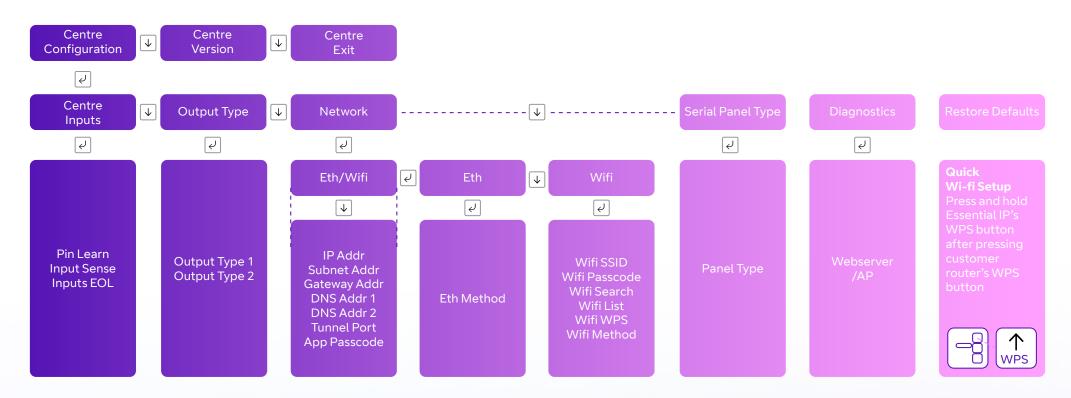

Figure 7 – Button configuration main menu options

# **Inputs**

#### **Pin Learn**

The unit can learn the polarity of pins by pressing and holding the down arrow for five seconds. The display will read 'Notice – Done!'. You can also carry out Pin Learn through the configuration menu.

#### Example – to learn the pin polarity in the configuration menu:

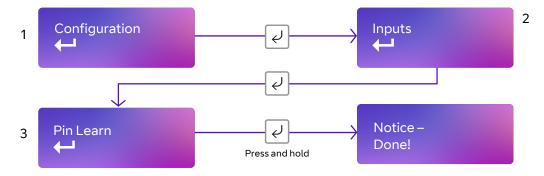

- Access the button configuration menu by holding the Enter button.
   Configuration is displayed.
- Press the Enter button again the display now reads Inputs
- Press the Enter button again the display now reads Pin Learn.
- Press and hold the Enter button the display shows 'Notice Done!'.

You can exit Edit mode at any time, without saving changes, by pressing  $\downarrow$  for five seconds. This will return you to the sub-menu that you were making changes in.

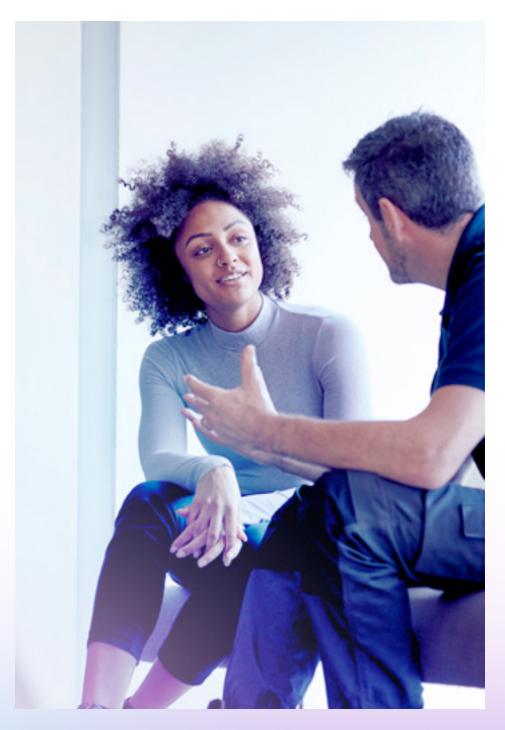

#### **Input Sense**

You can also manually configure the polarity of the pins. This is in addition to the Pin Learn function described earlier.

### Example – to configure Pin 4 to be positive removed:

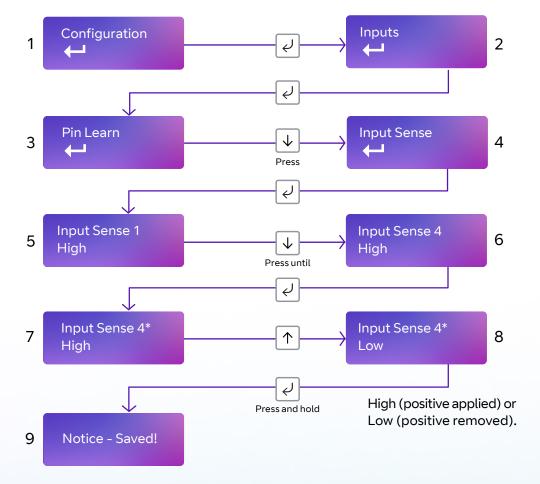

- Access the configuration menu by holding Enter button for three seconds, then press the Enter button again the display will read Inputs. Press enter again and Pin Lear will be displayed. Press the down arrow. The display will show Input Sense. Press the Enter button again to enter Input Sense. Pin 1 and status will be shown.
- Use the down arrow to scroll through the pins. Once you reach the desired pin, press the Enter button. \* will be displayed.
- Use down or up arrow to change to High or Low High (positive applied) or Low (positive removed).
- Once selected, hold the Enter button down until 'Notice Saved!' is displayed. Then it will return to the position in the menu for you to select another pin, or you can use the down arrow to scroll through all the pins to return to the Back option.

You can exit Edit mode at any time, without saving changes, by pressing  $\downarrow$  for five seconds. This will return you to the sub-menu that you were making changes in.

#### Inputs EOL (End of Line mode)

You can set the alarm inputs to the following modes:

- None (Alarm and Restore)
- **EOL** (Single End of Line mode) (Alarm, Restore and Cut)
- **DEOL** (Dual End of Line mode) (Alarm, Restore, Cut and Short)

#### Example – configure Pin 1 for DEOL:

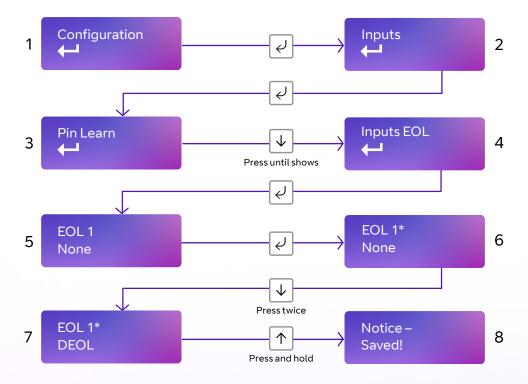

This allows the unit to monitor the wiring to the alarm panel contacts.

- Access the configuration menu by holding the Enter button for three seconds. Press the Enter button again – the display will read 'Inputs'.
   Press Enter again and the display will show Pin Learn. Press the down arrow twice. The display will read 'Inputs EOL'. Press the Enter button again to enter Input EOL. 'EOL 1 = None' will be shown.
- Use the down arrow to scroll through the pins. Once you reach the desired pin, press the Enter button. \* will be displayed. Use the down or up arrow to change to None, EOL or DEOL.
- Once selected, hold the Enter button down until 'Notice Saved!' is displayed.
- You'll then be returned to the same position in the menu to either select another pin, or use the down arrow to scroll through all the pins to get to the Back option. Use the down arrow to step through all pins to get to the Back option.

You can exit Edit mode at any time, without saving changes, by pressing  $\downarrow$  for five seconds. This will return you to the sub-menu that you were making changes in.

# **Outputs**

The two relay outputs can be configured as follows:

### 1. Output type 1 (COMMS):

• Single path fault – operates when path is in fault.

# 2. Output type 2 (FUNC):

- **User** allow the relay to be operated remotely via the app or portal (default).
- RPS return path signal operates in conjunction with Pin 4.
- **Keyswitch** Operates in conjunction with Pin 4 and the app.

#### **Example – configure Output 2 (FUNC) for RPS:**

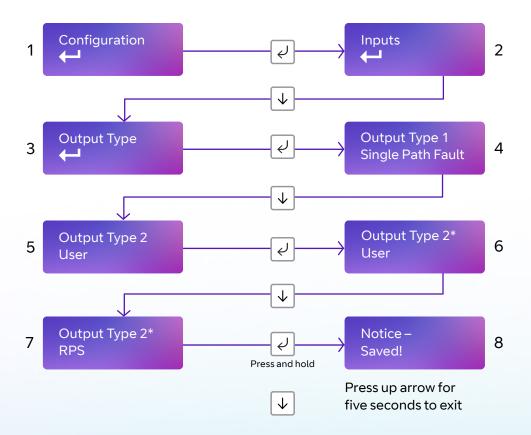

# **Keyswitch mode:**

- **Momentary** allow the FUNC relay, when set to Keyswitch, to be operated remotely via the app or portal by one pulse of the relay (default)
- **Latched** allow the FUNC relay, when set to Keyswitch, to be operated remotely via the app or portal by latching the relay.

- Access the configuration menu by holding the Enter button for three seconds. Press the Enter button again the display will read 'Inputs'. Press the down arrow 'Output Type' is displayed. Press the Enter button again. The display will show the default setting for Output type 1.
- Use the down arrow to get to Output type 2. Press the Enter button.\*
   will be displayed. Use down or up arrow to change to the required configuration for that output.
- Once selected, hold the Enter button down until 'Notice Saved!' is displayed.
- You'll then be returned to the same position in the menu to either select another output, or use the down arrow to scroll through all the outputs to get to the Back option.

Edit mode for that part of the menu can be exited at any time, without saving changes, by pressing  $\downarrow$  for five seconds. This will return you to the sub-menu that you were making changes in.

#### **Network**

The programming options under the network sub-menu are Eth/Wi-fi. Choose whether you are going to use Ethernet or Wi-fi to connect to the customer's router – Ethernet is the default option.

Essential IP works on either WiFi or Ethernet. To change to using Wifi or Ethernet requires intervention by the alarm installer. There is no auto switchover between WiFi and Ethernet.

If Eth is selected, the menu will show:

Eth/Wi-fi Ethernet

#### **Ethernet method**

This allows the unit to be changed between Dynamic (DHCP client) or Static modes. The default setting is DHCP.

The Ethernet port will try to obtain an IP address from a DHCP server on the LAN.

ETH Method DHCP

- IP address: shows current IP address but can also be configured for a static IP address.
- **Subnet mask address:** shows current subnet address but can also be configured for a customer's subnet address.
- **Gateway address:** shows current gateway address but can also be configured for a customer's gateway address.
- DNS Address 1: can be configured to use specific DNS servers.
- DNS Address 2: can be configured to use specific DNS servers.
- Tunnel Port: Port 443 is default but there is an option to use 10443.
- **App passcode:** used in conjunction with Installer and Customer apps.

When Eth Method is set to Static, the unit is in Static IP addressing mode.

#### Example – to change from DHCP to Static mode:

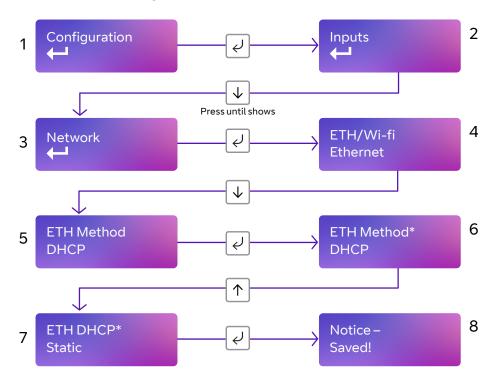

- Access the configuration menu by holding the Enter button for three seconds. Press the Enter button again – the display will read 'Inputs'. Press the down arrow until 'Network' is displayed. Press the Enter button again. 'Eth/Wifi' is displayed. Press the down arrow. 'Eth Method DHCP' is displayed. Press the Enter button. \* will be displayed.
- Use the up arrow to switch to Static IP addressing.
- Once selected, hold the Enter button down until 'Notice Saved!' is displayed.

You can exit Edit mode at any time, without saving changes, by pressing  $\downarrow$  for five seconds. This will return you to the sub-menu that you were making changes in.

### Setting a static IP address, netmask and gateway address

If you're connecting the unit to a LAN that requires the unit to have a static IP address (i.e. no DHCP server on the LAN), set Eth Method to Static then configure as follows:

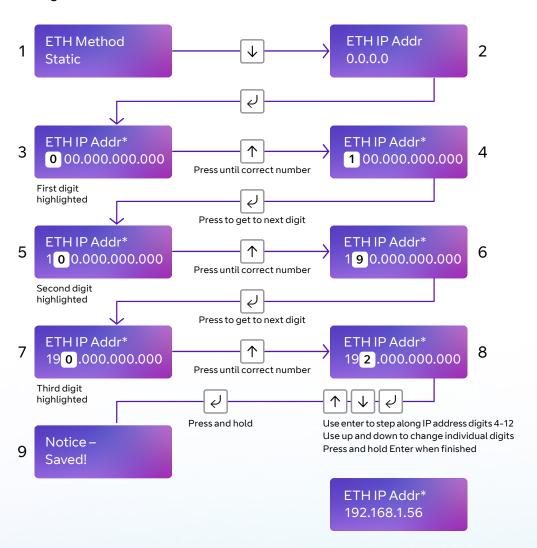

Then use  $\downarrow$  to step to subnet address and use the same process as above to set the subnet address.

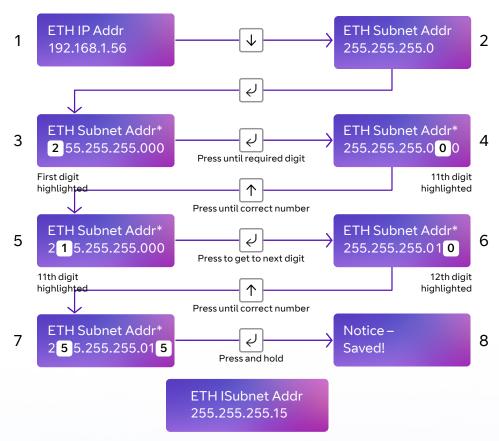

Then use  $\downarrow$  to step to gateway address, and use the same process as above to set the subnet address.

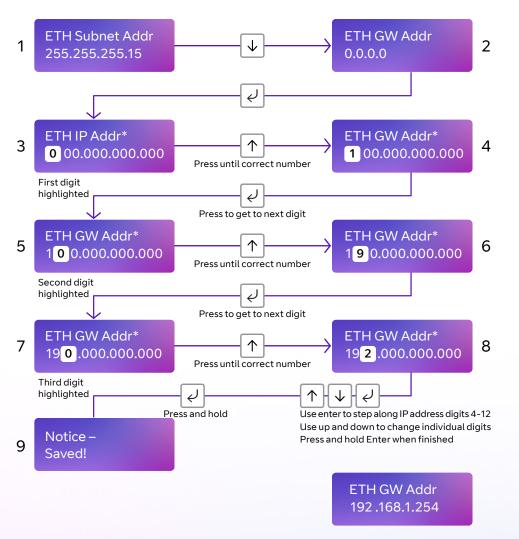

Note that IP addresses are made up of 12 digits in four batches of three, separated by dots. You must enter addresses through the buttons as 12 digit numbers, with zeros used to the left of each batch where necessary to pad out the addresses – as follows:

- IP Address = 192.168.001.056
- Subnet mask = 255.255.255.015
- Gateway = 192.168.001.254

The display will show the full address for each of the above.

You can exit Edit mode at any time, without saving changes, by pressing  $\downarrow$  for five seconds. This will return you to the sub-menu that you were making changes in.

#### **DNS Addr 1**

Required to convert host names used to contact the server.

#### DNS Addr 2

Alternative DNS addresses – for example 8.8.8.8 or 1.1.1.1

Then use  $\downarrow \downarrow$  to step to DNS address and use the same process as above to set new DNS addresses.

You shouldn't normally need to change defaults.

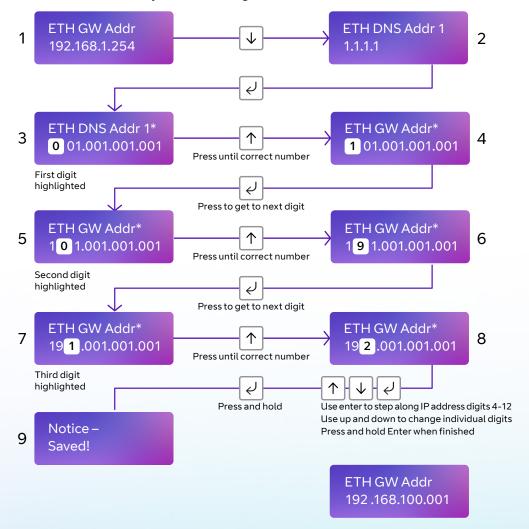

You shouldn't normally need to change defaults.

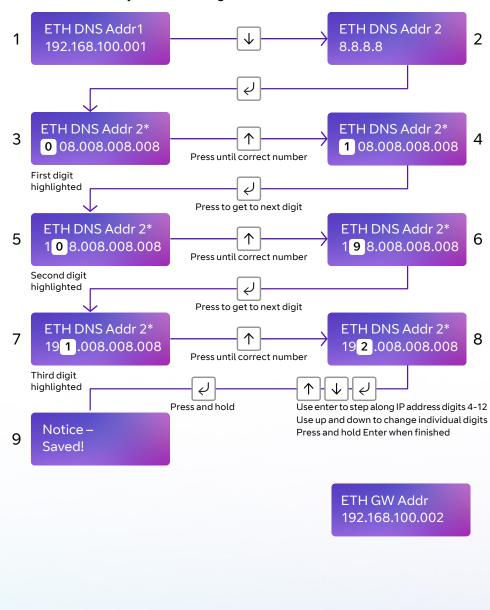

# **Tunnel port**

You can select an alternative tunnel port by accessing the Tunnel Port menu under Network. The options are:

- 443 (default)
- 10443

#### Example - changing the unit to use Port 10443:

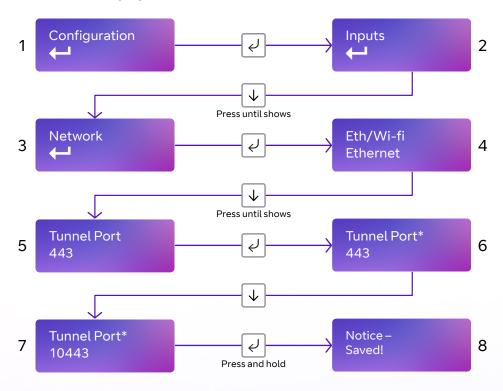

The unit will try to connect to the BT Redcare servers by signalling on IP port 443. On most LANs, this will work correctly; on some advanced LAN configurations the network manager might not allow outgoing access on port 443, but may do on port 10443. If this is the case, you can configure the unit to use the alternative port 10443. The BT Redcare servers are set to accept both ports, so you'll only need to make changes on the unit.

- Access the configuration menu by holding the Enter button for three seconds. Press the Enter button again – the display will read 'Inputs'. Press the down arrow until Network is displayed.
   Press the Enter button again. 'Eth/Wifi' is displayed.
- Use the down arrow to scroll through to Tunnel Port 443. Press Enter again. \* will be displayed. Use the down arrow to change the Tunnel Port to 10443.
- Once selected, hold the Enter button down until 'Notice Saved!' is displayed.

You can exit Edit mode at any time, without saving changes, by pressing  $\downarrow$  for five seconds. This will return you to the submenu that you were making changes in.

# Switching to wi-fi using the programming buttons

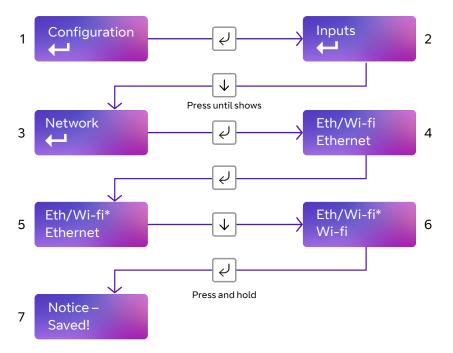

You'll now see the following menu options:

**Wi-Fi SSID:** Here, you can manually enter the SSID of the network you want to connect to, or be shown the SSID of the customer wi-fi network you're connected to. If you wish to search for the wi-fi network you want to connect to, press the down arrow until you get to wi-fi search.

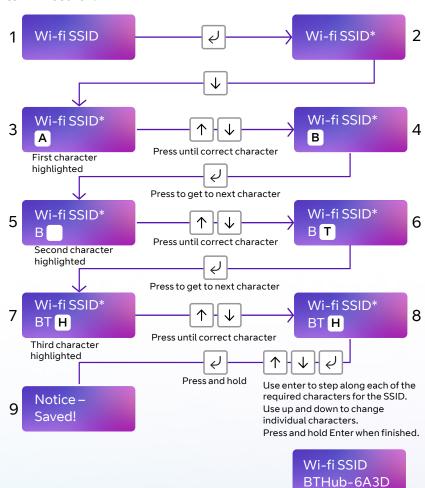

**Wifi Passcode:** This shows the passcode for the wi-fi network you're connected to, or allows you to enter a passcode.

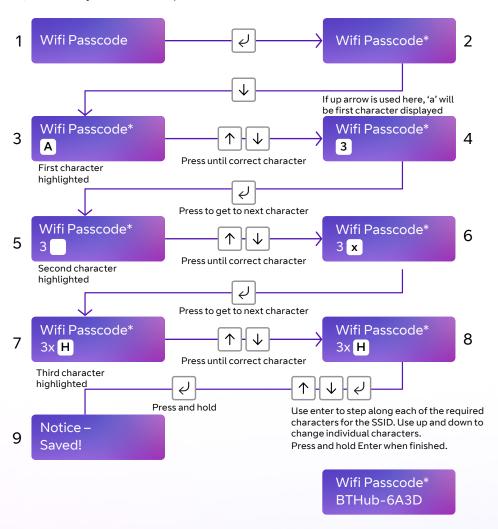

When manually entering the wi-fi SSID or passcode, pressing the down arrow will take you to character  $\boxed{\mathbf{A}}$ . Pressing the down arrow again will take you to  $\boxed{\mathbf{B}}$  and so on, through the following:

ABCDEFGHIJKLMNOPQRSTUVWXYZ][}{=\_+-) (\*&^%\$#@!9876543210zyxwvutsrqponmlkjihgfedcba

Pressing and holding the down arrow allows you to fast-scroll through characters. Note that holding the down arrow for more than five seconds will take you out of programming mode.

Pressing the up arrow will take you to character a. Pressing it again will take you to b and so on through the following:

abcdefghijklmnopqrstuvwxyz0123456789!@#\$%^&\*()-+\_={}[] ZYXWVUTSRQPOMNLKJIHGFEDCBA

Holding down the up arrow lets you fast-scroll through characters. Note that holding the down arrow for more than five seconds will take you out of programming mode and back to the status display.

#### Wi-fi Search: starts a search for all available Wi-fi networks.

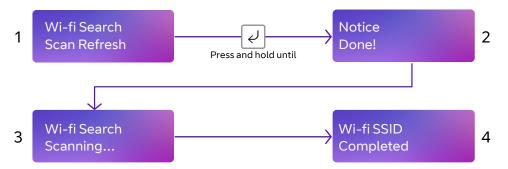

You can see the results of this search by pressing  $\bigvee$  to go to **Wi-Fi List**.

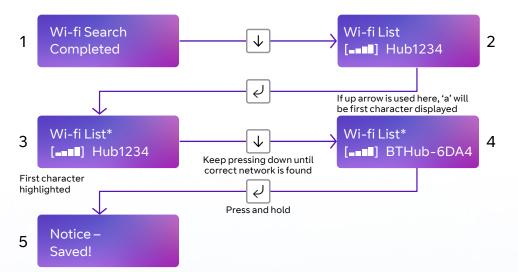

Press the down arrow from Wi-fi Search to get to Wi-fi List. This will show a list of available wi-fi networks in order of signal strength – those with four bars are the networks with the best strength. Press Enter, \* will be displayed. This allows you to scroll though all networks to find the customer network you need. Press the down arrow to find the correct network. Once selected, press and hold Enter, to save the network. 'Notice – Saved!' will be displayed.

Use the up arrow to get to Wi-fi SSID to check you've saved the correct SSID. Then use the down arrow to go to Wi-fi Passcode. Follow the instructions on pg 30 above to enter the passcode for the customer Wi-fi network.

#### Wi-fi WPS: Lets you initiate a WPS connection.

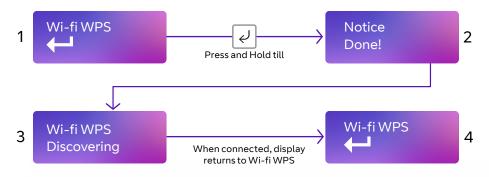

To get back to the status display, press and hold  $\uparrow$  for 5 seconds.

**Wi-fi Method:** This allows the unit to be changed between Dynamic (DHCP client) or Static modes. The default setting is enabled.

The wi-fi modem will try to obtain an IP address from a DHCP server on the LAN.

- IP address: shows current IP address but can also be configured for a static IP address.
- **Subnet mask address:** shows current subnet address but can also be configured for a customer's subnet address.
- **Gateway address:** shows current gateway address but can also be configured for a customer's gateway address.
- DNS Address 1: can be configured to use specific DNS servers.
- DNS Address 2: can be configured to use specific DNS servers.
- Tunnel Port: Port 443 is default but there is an option to use 10443.
- App passcode: used in conjunction with Installer and Customer apps.

When Wi-fi Method is set to Static, this sets the unit in Static IP addressing mode.

#### Example – to change from DHCP to Static mode:

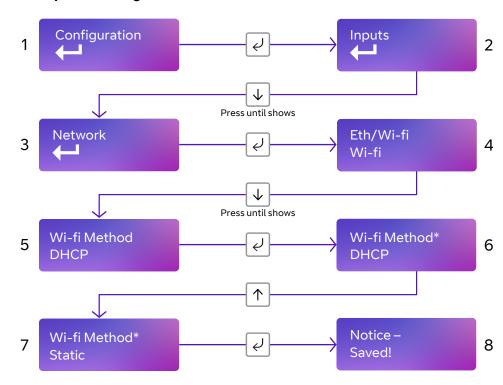

# $Setting \, a \, static \, IP \, address, netmask \, and \, gateway \, address \, in \, Wi-fi \, mode$

If you're connecting the unit to a LAN that requires the unit to have a static IP address (i.e. no DHCP server on the LAN), set Wi-fi Method to Static then configure as follows:

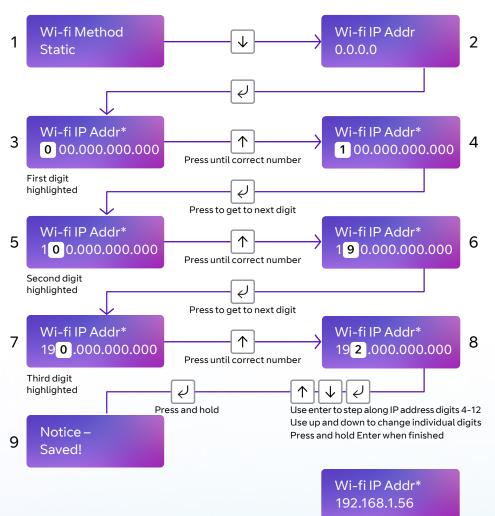

Then use  $\downarrow$  to step to subnet address and use the same process as above to set the subnet address.

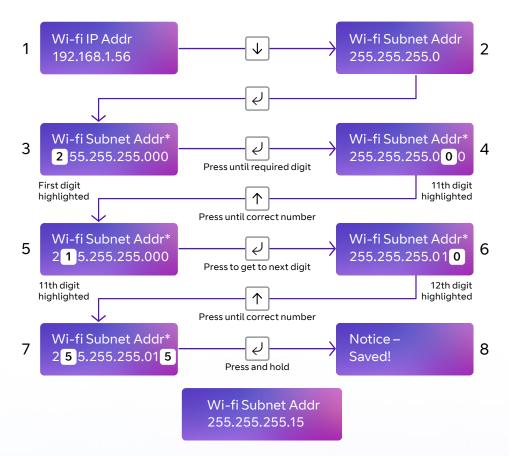

Then use  $\downarrow$  to step to gateway address and use the same process as above to set Gateway address.

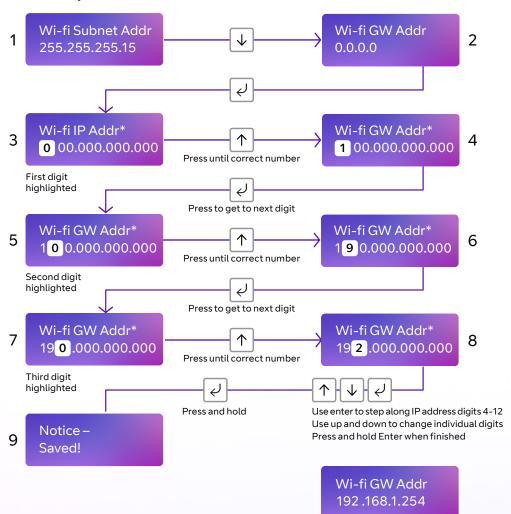

Note that IP addresses are made up of 12 digits in four batches of three, separated by dots. You must enter addresses through the buttons as 12 digit numbers, with zeros used to the left of each batch where necessary to pad out the addresses – as follows:

- IP Address = 192.168.001.056
- Subnet mask = 255.255.255.015
- Gateway = 192.168.001.254

The display will show the full address for each of the above.

You can exit Edit mode at any time, without saving changes, by pressing  $\downarrow$  for five seconds. This will return you to the sub-menu that you were making changes in.

Exit the configuration menu at any time without saving any changes by pressing  $\uparrow \uparrow$  for five seconds.

This will take you back to the scrolling status display.

Then use  $\downarrow$  to scroll to DNS Address and use the same process as above to set new DNS addresses.

You shouldn't normally need to change any defaults.

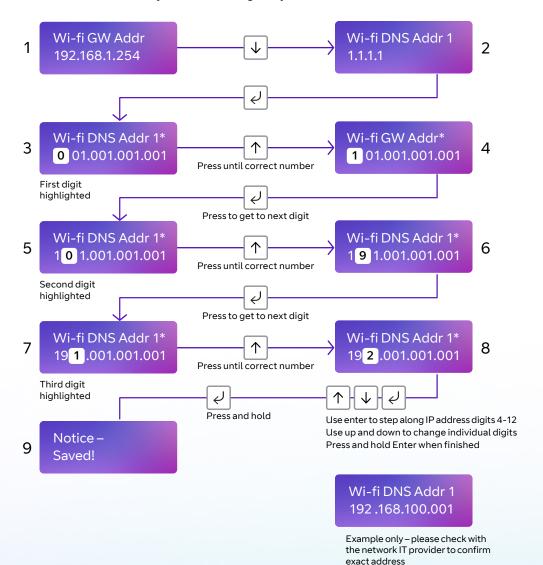

You shouldn't normally need to change any defaults.

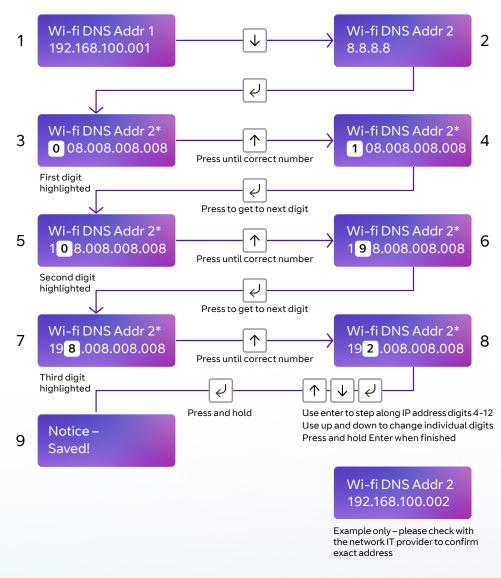

### **Tunnel port**

You can select an alternative tunnel port by accessing the Tunnel Port menu under Network. The options are:

- 443 (default)
- 10443

# Example – changing the unit to use Port 10443:

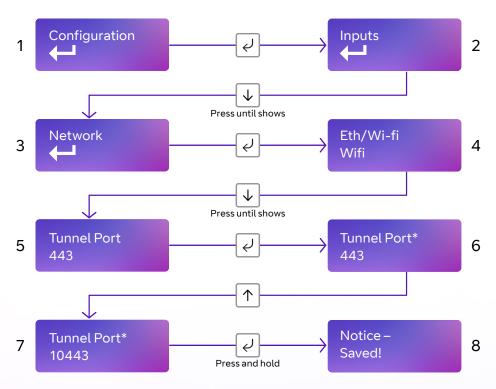

The unit will try to connect to the BT Redcare servers by signalling on IP port 443. On most LANs, this will work correctly; on some advanced LAN configurations the network manager might not allow outgoing access on port 443, but may do on port 10443. If this is the case, you can configure the unit to use the alternative port 10443. The BT Redcare servers are set to accept both ports, so you'll only need to make changes on the unit.

- Access the configuration menu by holding the Enter button for three seconds. Press the Enter button again – the display will read Inputs.
   Press the down arrow until Network is displayed. Press the Enter button again. Eth/Wifi is displayed.
- Use the down arrow to scroll through to Tunnel Port 443. Press Enter again. \* will be displayed. Use the down arrow to change the Tunnel Port to 10443.
- Once selected, hold the Enter button down until 'Notice Saved!' is displayed.

# App passcode

Use this code to set up both the installer and customer app. You should change it from its default.

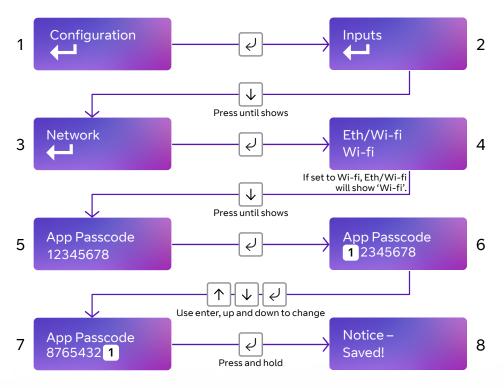

This passcode can be changed any time, if required, via this menu within settings.

For best practice, mobile app access requires the Installer to set up a Web passcode and pin in the device and then advise and show the end customer how to change the PIN

You can exit Edit mode at any time, without saving changes, by pressing  $\downarrow$  for five seconds. This will return you to the sub-menu that you were making changes in.

Exit the configuration menu at any time without saving any changes by pressing  $\uparrow$  for five seconds.

This will take you back to the scrolling status display.

# Serial connection panel type

This menu selects the panel connection type for serial connected panels (RS232 or RS485).

#### **Settings:**

- None
- Menvier
- Dimension GD 232 (Galaxy Dimension 48/96/264/520 (RS232 9600 8n1))
- Dimension GD 485 (Galaxy Dimension 48/96/264/520 (RS485))
- Galaxy G3 232 (G3 48/144/520 (RS232 9600 8n1))
- Galaxy G3 485 (G3 48/144/520 (RS485))
- Galaxy G2 485 (G212/20/44 (RS485))
- Galaxy Classic 485 L (Classic 8/18/60/128 (RS485))
- Galaxy Flex 485

- Galaxy Classic 485 H (Classic 500/504/512 (RS485))
- Texecom 816
   (Texecom 412/816/832
   (RS232 19200 8n2 inv))
- Texecom 48 88
   (Texecom 48/88/168 Com IP (RS232 19200 8n2 inv))
- Texecom Premier (Texecom Premier Elite 48 Com-IP (RS232 19200 8n2 inv))
- · Bespoke Panel
- Pyronix (RS232 9600 8n2)
   Europe only not UK
- Contact IP (RS232 9600/2400/1200 8n1)
- Contact IP v2
- Eaton I-on
- Panel RS232 UDL (RS232 8n1)

# Example – changing the unit to connect to a Texecom Premier Elite panel via RS485:

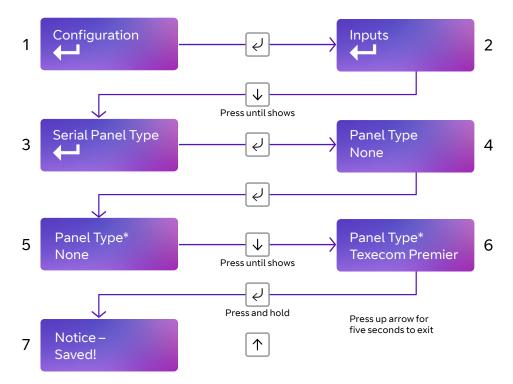

- Access the configuration menu by holding the Enter button for three seconds. Press the Enter button again – the display will read 'Inputs'.
   Press the down arrow until 'Serial Panel Type' is displayed. Press the Enter button again and enter serial panel type. 'Default status = None' will be shown.
- Use the down arrow to scroll through the available panels. Once you reach the desired panel, hold the Enter button down until 'Notice – Saved!' is displayed.
- You'll then be returned to the same position in the menu to either select another panel, or use the down arrow to scroll through all the panels to get to the Back option.
- Should you subsequently change from one panel to another, the unit will reboot to make the panel type change take effect.

You can exit Edit mode at any time, without saving changes, by pressing  $\downarrow$  for five seconds. This will return you to the sub-menu that you were making changes in.

Exit the configuration menu at any time without saving any changes by pressing  $\uparrow \uparrow$  for five seconds.

This will take you back to the scrolling status display.

# **Diagnostics**

#### Web server

To program the unit using a laptop connected to the ETH port, or via your smart device using the wi-fi access point, the web server needs to be set to enabled. This allows it to be accessed.

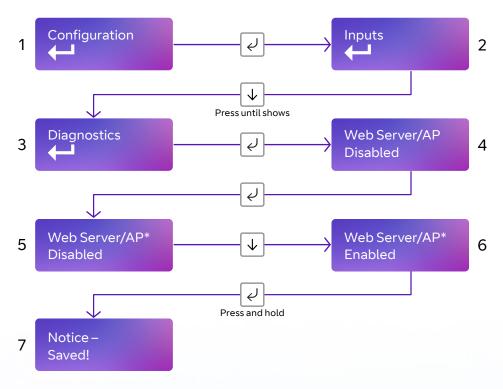

- To enable the web server, access the configuration menu by holding Enter button for three seconds.
- Press the Enter button again the display will read 'Pin Learn'.
- Press the down arrow until 'Diagnostics' is displayed. Press the Enter button again to enter Diagnostics. 'Web Server, Disabled' is displayed.
- Press the Enter button again. \* is displayed. Press the down arrow –
   'Enabled' is displayed. Press and hold Enter button to save changes.

You'll then need to plug in your laptop and log in to the device. Open your web browser and enter http://192.168.222.222.

You can get the username and password from your BT Redcare account manager.

The unit will have a static IP address of 192.168.222.222 while the web console is enabled. To access the web server via the Ethernet port, connect a PC. If you're using an Ethernet switch to allow connectivity to the customer's network and your laptop, the unit will still be able to communicate with the platform over the IP path.

If you plug the cable direct from the PC to the unit, it'll be unable to communicate across the IP path. This will send a total comms fault signal to the ARC after the normal time out (normally 60 minutes for SP2 and 3 minutes for SP4). The COMMS output will also operate after the time out (normally 60 minutes SP2 and 3 mins SP4), indicating a path fail. This is a normal occurrence.

- Web server will automatically exit after 20 minutes.
- Installer can disable the web server at any time.
- Web server will revert to disabled if the unit is restarted.
- To access the web server, a PC needs to be connected to the Ethernet port.
- Configure the PC to have a static IP address within the range 192.168.222.xxx.

E.g. set the PC to have the following static details:

- IP address = 192,168,222,10
- Subnet mask = 255.255.255.0
- Gateway = 192.168.222.222.

# Web server using the Essential IP access point

When the web server is enabled, search for wi-fi networks on your smart device or laptop. You'll identify the Essential IP access point by its name, which will be in the format Redcare-XXXX – where XXXX is the last four digits of serial number of the unit.

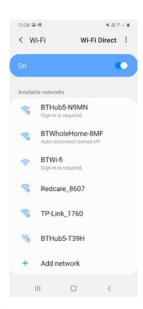

### Connect to this wi-fi access point.

You'll be asked for a password, which is the first eight digits of the device's serial number. Once connected, it may read 'Connected without internet'.

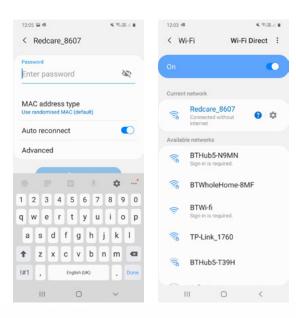

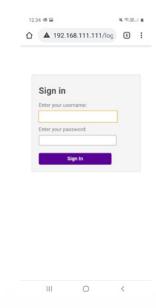

If you aren't taken directly to the web server login page, open a browser on your smart device or laptop and enter http://192.168.111.111 - see the Web server section.

#### **Offline Reboot**

Device will automatically reboot if offline for approx. 2 hours (time will vary between 2 and 3 hours)

This feature can be disabled as follows

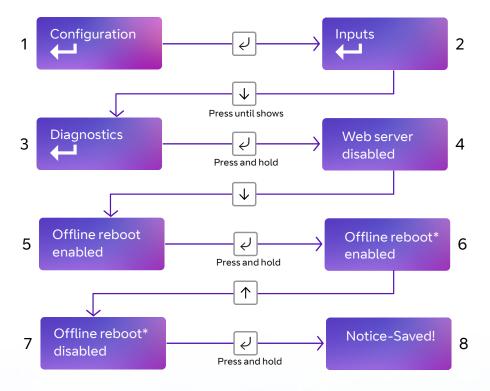

You can exit edit mode at any time, without saving changes, by pressing  $\downarrow$  for five seconds. This will return you to sub-menu that you were making changes in.

Exit the configuration menu at any time without saving any changes by pressing  $\downarrow$  for five seconds. This will take you back to the scrolling status display.

#### **Restore defaults**

You can use the Restore defaults option on the menu to set the unit back to its factory defaults, and reset all settings to their standard values.

#### Example – setting the unit back to factory default:

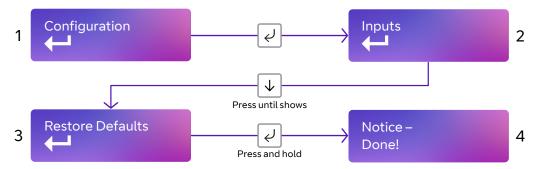

Exit the configuration menu at any time without saving any changes by pressing  $\uparrow \uparrow$  for five seconds.

This will take you back to the scrolling status display.

# Web server

Sign in with your BT username and password. This is available from the BT Redcare Technical Helpdesk, or your Redcare account manager.

#### The menu

The Webportal displays the license agreement and privacy agreements on first login and the

user must accept the T&Cs before continuing. The date and time when the user accepts the license agreement is captured. The Installer should obtain the End Customers consent should they wish to use any personal information.

The menu bar on the left hand side can take you to any of the menu options described below.

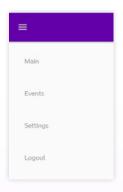

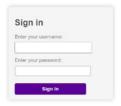

To comply with EN 50136-2 Clause 5.2 Access levels, the PIN code access must be set to 6-digits. You can change the access PINs in the user settings.

This applies for all types of access to the device.

Should you need to make any changes in the following menu options, you'll need to click on Save to keep the changes.

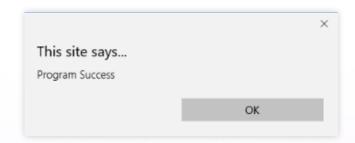

The pop-up above will be displayed when changes have been saved.

Click OK to continue.

#### Main status bar

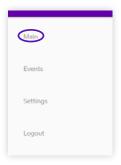

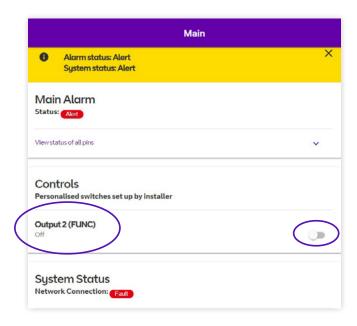

When you first sign in, you'll be presented with the main status page, as above. You can return to this page at any time by clicking Main on the menu bar.

The status page shows the user operated outputs. You can operate Output 2 (FUNC) – which can be renamed in the settings menu – by clicking on the slidebar if it's set up as User. When operated, the interactive slidebar turns from grey to blue, and back to grey when pressed again. Off will change to On and then back once more when pressed again.

In the example above, Output 2 is configured to be user-operated. This won't be shown if Output 2 is not set as User.

The example below shows Output 2 set as a Keyswitch.

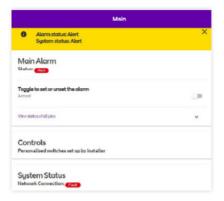

The example shows Output 2 set as a Keyswitch.

#### Status bar

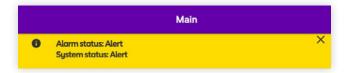

The status bar will indicate if there are any alerts on the system. You can close it down by clicking X.

#### **Main Alarm status**

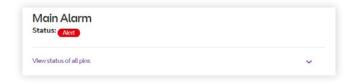

The display here will show 'Alert' or 'Good'. Click on the 'View status of all pins' drop-down arrow to show the status of all the alarm pins.

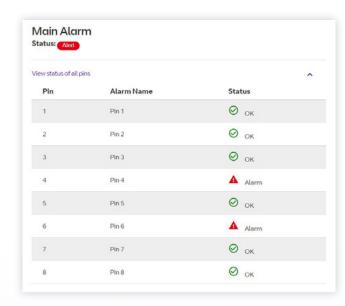

In the image above, Pin 4 (Open) and Pin 6 are in Alarm mode. Alarm pins can also be set up for interconnection monitoring where they will detect a cut or short on the pin input – see EOL and DEOL for details; when either a cut or short status is detected, the display will show this.

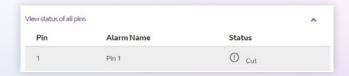

Pin 1 set for DEOL and detecting a cut.

#### **System Status**

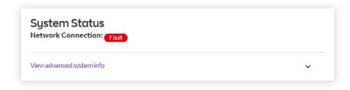

This shows the overall network connection status. The display will show 'Good' for a successful connection to the platform, and 'Fault' if there is no connection.

Note that if you're connected to the web server via the Ethernet port on the device or via the Essential IP access point, you will lose connection to the platform.

The information you get from the advanced system info drop-down will depend on your connection method. If connected via Ethernet, it will display path status and device power status.

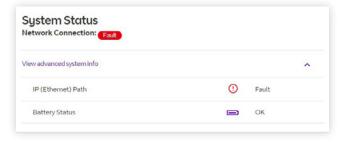

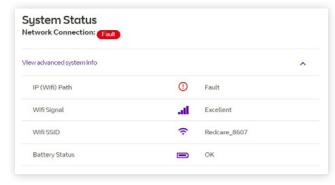

If the unit is connected via wi-fi, it'll display path status, wi-fi signal strength, the wi-fi SSID, and power status. If connected via the Essential IP access point, the connection status will read either 'Fault' or 'Alert'.

#### **Events**

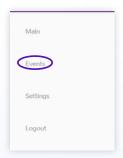

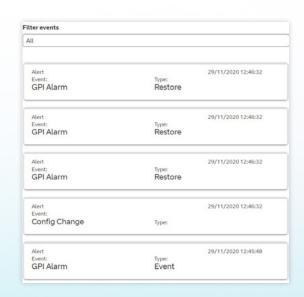

This menu shows the most recent events recorded by the system. By clicking on the drop-down you can filter events by type – for example, Alarms, System, Configuration or Connection.

### **Settings**

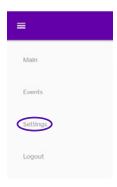

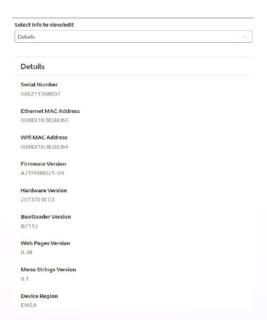

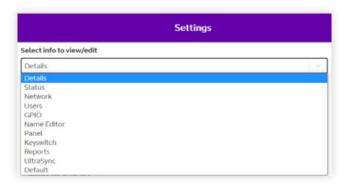

**The Settings menu** has sub-menus that let you program the unit.

The first item on the sub-menu is **Details**, which gives you device details, including MAC addresses and firmware version. Use the drop-down to access the sub-menus.

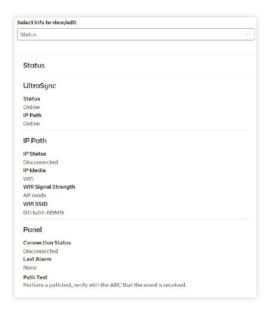

**The Status sub-menu** shows the status of the IP path. If the unit is connected via wi-fi, it'll also show signal strength and SSID.

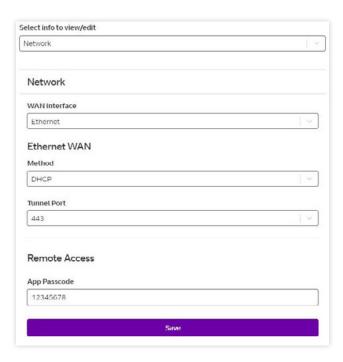

**The Network sub-menu** allows you to change the interface between wi-fi or Ethernet, change from DHCP to Static, search and select wi-fi networks, and set up your app passcode.

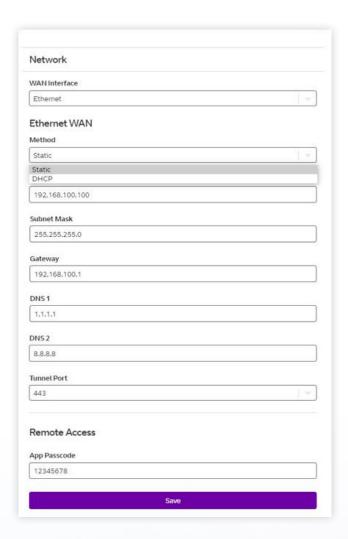

To change from DHCP to a Static IP address when using an Ethernet connection, click on the dropdown arrow which will then show the choices DHCP and Static; click on Static. You'll then see additional boxes which allow you to add in the static IP, subnet and gateway addresses.

Make your changes and then click the Save button. The display will read 'Program Success'.

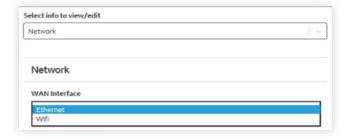

To change the connection from Ethernet to Wi-fi, select Wifi and click Save. You'll then see additional options.

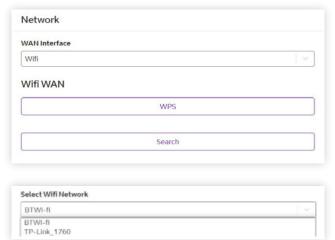

There are a number of ways of connecting to wi-fi. Clicking WPS will start a WPS session. Press WPS on the customer's hub within two minutes. This will disconnect the Essential IP access point and, if successful, connect to customer's hub and the Redcare platform.

Clicking Search will initiate a wi-fi network search. This will disconnect the Essential IP access point. Reconnect to the access point – use the drop-down arrow on the Select Wifi Network box.

This will show you all the wi-fi networks detected.

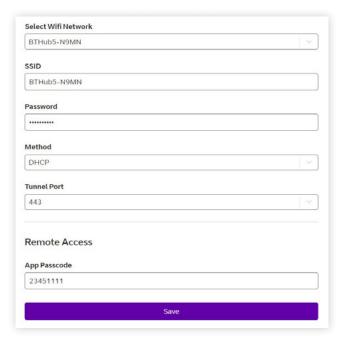

Select the network you need – this will populate the SSID box.

Enter the customer's hub wi-fi password in the password box. Scroll down and click save.

Or you can enter the SSID and password in the boxes and click save.

Disable the web server using the programming buttons on the unit, or wait for it to time out. The unit will connect to the customer's hub and to the Redcare platform.

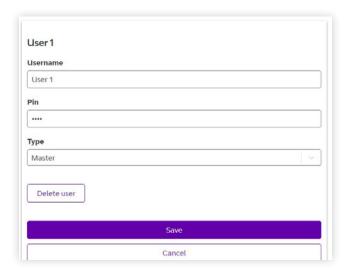

In **the Users sub-menu**, you can add new users and edit existing users.

For best practice, mobile app access requires the Installer to set up a Web passcode and pin in the device and then advise and show the end customer how to change the PIN.

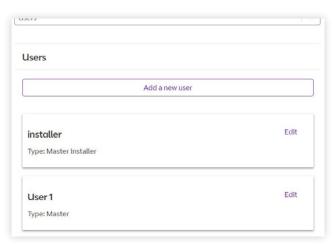

In edit mode, you can change the username, PIN and type of user. You can also delete a user.

For passcode/pin recovery the End Customer needs to contact their Installer. For PIN resets you can use the reset pin function in the Ultrasync portal.

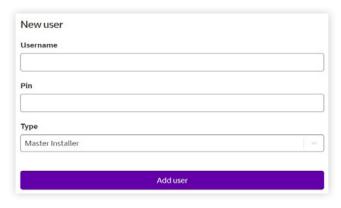

When you click 'Add a new user' you'll see the screen on the left. Enter the required information and click 'Add user'.

There are three types of User, as follows:

- **Master Installer** allows access to the programming of the device.
- Master allows the customer to see device status, events, operate outputs and set up standard users.
- **Standard** allows end customers to view status and operate outputs.

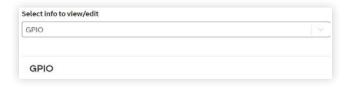

In **the GPIO sub-menu**, you can change any pin input status from High (positive removed) to Low (positive removed) by using the drop-down arrows on each section. You can set up either end of line (EOL) or dual end of line (DEOL) for each pin as required. You can configure the two outputs as described earlier in this guide.

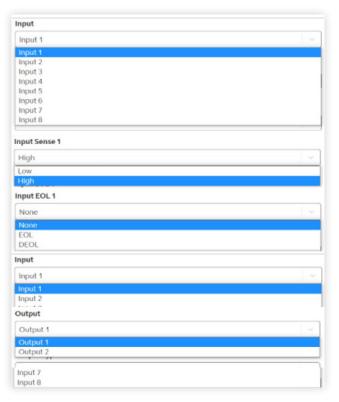

On this page, you can see all the options available via the drop-down arrows.

Make all the changes to the pin inputs and outputs then click the save button to store your changes in the unit. 'Program Success' will be displayed.

When Output 2 is set to Keyswitch you will need to go to the Keyswitch section to select the correct settings.

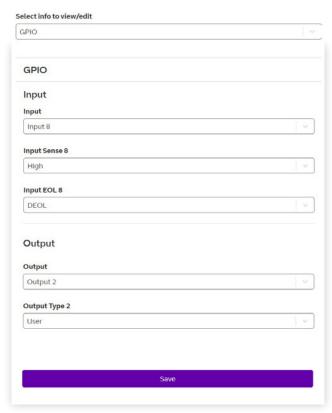

In this example, we show Pin 8 as Active High, with DEOL monitoring. Output 2 is set to operate as a User output (operated by the customer via the app).

Make all your changes to the pin inputs and outputs, then click the save button to store them in the unit. 'Program Success' will be displayed.

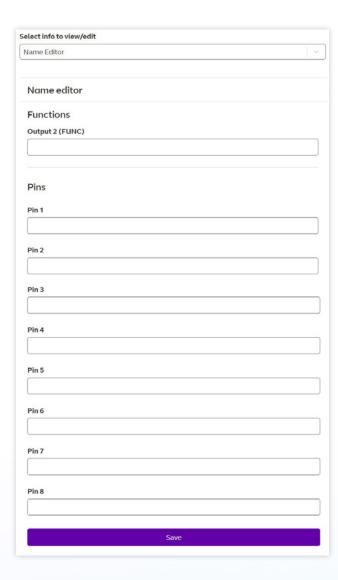

The Name Editor sub-menu allows you to add names to the pin inputs, which will then show up on the customer app and notifications. You can choose a description for the User relay outputs. Click Save after you've entered all the information.

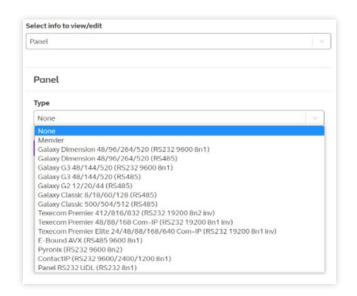

**The Panel sub-menu** allows selection of the Serial connection for specific panel types. Select the drop down next to Type and you will get a list of panel types. Select the required panel type and connection type and then click Save. 'Program success' will be displayed.

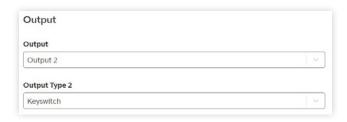

The following additional menus will be shown when Output 2 is set to Keyswitch.

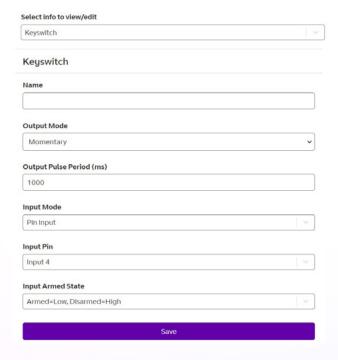

In **the Keyswitch sub-menu**, you can set up a keyswitch to operate in conjunction with the BT Redcare App. Any pin can be used, but will typically be Pin 4. It can be Latched or Momentary and armed low or high.

There is also the option to set up Keyswitch with extended format signalling.

If using the Keyswitch you will need to ensure the intrusion alarm system is set up to comply with the requirements of BS 8243 when implementing remote setting/unsetting via the app.

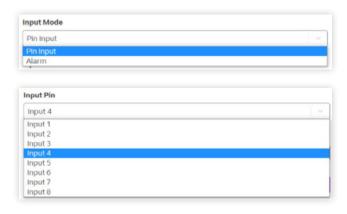

Select the open/close pin to use for the Keyswitch. This is usually Pin 4.

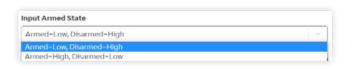

Select the state of the pin for armed (set) and disarmed (unset).

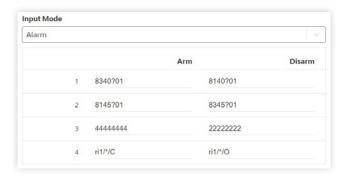

The Alarm option for Input Mode allows a Keyswitch to operate with extended format signalling.

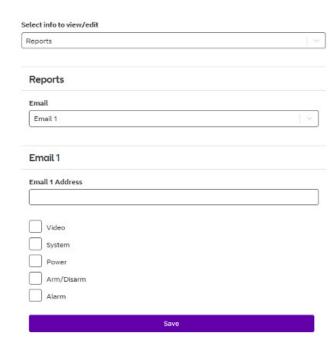

**The Reports sub-menu** allows you to set up a number of email addresses that could receive emails on the various options. eg. Alarms and System messages.

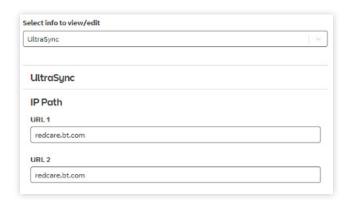

In **the Ultrasync sub-menu**, DO NOT alter any settings.

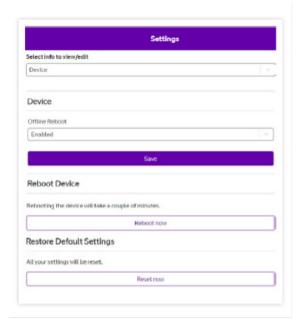

The Default sub-menu gives you the option to disable auto reboot. This is where device will auto reboot to try to restore the connection after approximately two hours of losing that connection to the platform. Use the drop down arrow next to enabled, change to disabled and click save. This will stop the device auto rebooting.

Reboot device allows you to reboot the device remotely. Click reboot now. You will have to reconnect to the device as rebooting will lose the connection. Try reconnecting after a couple of minutes. To restore the unit to factory settings click Reset now.

#### Logout

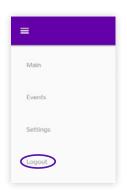

Clicking Logout will take you back to the sign-in screen.

Should the web server enablement time out, you won't be able to save changes – you'll need to re-enable the web server through the programming buttons.

## Web portal and Redcare app

The device menus are accessible via the Redcare web portal and app. A part of the installation process or annual maintenance visit, a check must be made to see if there are any firmware updates available for the device. Any firmware updates shall be applied at that time.

Updates can be applied from the Redcare web portal or the Redcare Helpdesk, under the instruction of an engineer onsite, can update the firmware. Once the device is installed checks for firmware updates can be made and applied at anytime using the Redcare web portal. It is the responsibility of the installer to update the firmware as a reboot of the device will take place.

Firmware updates will be provided for security updates, bug fixes and additional functionality. When using the web portal and app remotely after installation is completed then the following will apply.

Notification of software updates is via the web portal. If the update is critical, then the installer will receive an email indicating the risks mitigated by the new version. The release notes and relevant documentation will also provide details on the period of service disruption should the user initiate the upgrade.

Relevant upgrade documentation is saved as part of the Webportal for the installers. You will need to login to find the latest information.

It is the responsibility of the installer to communicate with the end-customer before changes are made to the communicators.

#### **Redcare App Password**

To change an existing known password on the Redcare App Go to Settings and turn off the app lock (password) by toggling the button. You will need to enter your current password,

When you re enable app Lock (password) it will ask you to create a new password. If you forget your App password you will need to un install and re install the app

# Compliance with the user access level requirements of EN 50136

Access to the configuration options by an installer must be authorised by a level 2 user e.g. site owner. For the Next Generation alarm transmission equipment compliance is achieved at installation by requiring a one-time authorisation agreed as part of a service level agreement.

It is recommended the signed authorisation is retained with the 'as fitted' documentation. An example authorisation form is provided in the Appendix. To comply with EN 50136-2 Clause 5.2 Access levels, the PIN code access must be set to 6-digits. You can change the access PINs in the USER settings.

This applies for all types of access to the device.

# Interconnection monitoring

If the signalling unit is remote from the alarm panel, it's possible to wire the pin inputs to be able to detect open or short circuits on the interconnection wiring between the panel and the unit.

To enable interconnection monitoring, you need to program the unit via the configuration menu, app or web portal.

#### **End of Line**

### Single EOL mode

Each of the required pins will need to be wired as shown below.

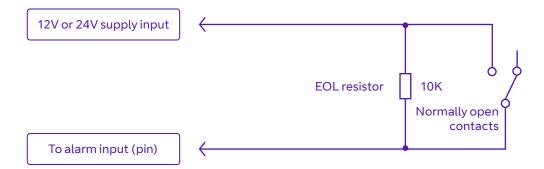

#### **Dual EOL mode**

Each of the required pins will need to be wired as shown below.

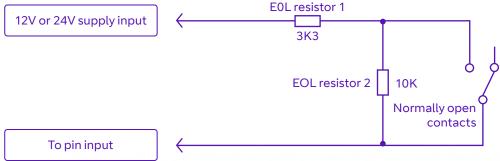

You will need 1 x 3K3 and 1 x 10K resistors for each pin with DEOL interconnection monitoring.

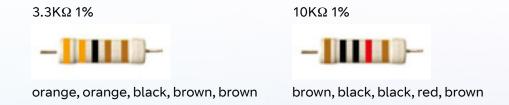

# What happens when pins are configured and wired in this way

When pins are configured and wired in this way, the dual resistor EOL mode is able to detect four states:

- Alarm event
- Restore
- Wire cut
- Wire shorted

The OLED display will indicate the wire cut condition for any of Pins 1-8 that are presently in the wire cut state.

Alarms GPI Cut 6

Above, example Cut on Pin 6.

The OLED display will indicate the wire short condition for any of Pins 1-8 that are presently in the wire cut state.

Alarms GPI Short 8

Above, example Short on Pin 8.

# Panel Upload Download and Enhanced format signalling (SIA/CID)

You can have remote access to the alarm panel using the BT Redcare UDL facility. Additional panel set-up information is also available for enhanced format signalling. Contact your BT Redcare representative for further details.

## **Dial Capture**

The Dial Capture pins present a 'phone line' to the panel's on-board digital communicator. Connect the alarm panel's digital communicator line connections to the terminals marked DIAL CAP on the unit. The terminals are not polarity-conscious.

Configure the alarm panel digital communicator to Dial 29 and use the last four digits of the TAID as the account number.

The dial capture board will auto-detect the panel protocol, as events are sent from the alarm panel – SIA. CID or FF.

Please check current panel compatibility listing.

You can easily spot any issues and put them right, by connecting a test phone or listening device to the dial capture inputs. The Dial Capture pins with a test phone connected and line seized (as if making a phone call) will give a continuous tone like a dialling tone. They will display a voltage of 45V.

## Serial panel connections

Select the required panel in the Serial Panel Type menu option via the buttons, app or web portal.

Please contact your BT Redcare representative for the latest information on panel compatibility for Upload, Download and Enhanced format signalling via serial connections.

Then wire in the panel using the GND, TX/B and RX/A terminals.

#### Example below shows connection via RS 485 to a Galaxy Dimension panel:

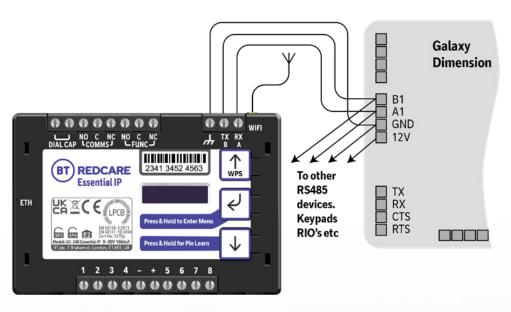

Figure 8 (not to scale)

#### **Connection advice**

The unit should be connected to the Honeywell Galaxy panel as shown in figure 8-RS485A to A1 and RS485B to B1. Do not use the secondary data line (if your panel has one -A2/B2) as it will not work. Ensure that the GND of the unit is connected to the GND terminal on the panel.

It is recommended that good quality screened cable (Belden type, CAT5e or equivalent) is used in all wiring of this type to avoid interference on the panel's data bus. A  $680\Omega$  resistor should be used at the end of the 'daisy chain' line of devices in the normal way, taking care not to exceed the maximum number of devices allowed on that data line. If the unit is fitted less than 5m from the alarm panel then an additional termination resistor is generally not required.

The unit does not have a terminating resistor.

#### **Alarm list**

| Description              | Pin | CID (zone)    |  |  |
|--------------------------|-----|---------------|--|--|
| Inputs 1–16              | 1–8 | 323 (901–8)   |  |  |
| Low Battery              | 985 | 302 (999)     |  |  |
| Unit reboot              | 984 | 305 (995)     |  |  |
| Panel dial fail          | 983 | 314 (999)     |  |  |
| Software changed         | 979 | 304 (999)     |  |  |
| Panel message error      | 958 | 311 (997)     |  |  |
| Panel Connection (RS485) | n/a | 356 (997)     |  |  |
| BSIA 175 Test            | n/a | 354 (998/999) |  |  |
| Inputs 1–8 Cut alarm     | n/a | 325 (901–16)  |  |  |
| Inputs 1–8 Short Alarm   | n/a | 324 (901–16)  |  |  |
| Total Comms Fault        | n/a | 350 ( 999)    |  |  |
|                          |     |               |  |  |

Figure 9 – Alarms signals as delivered to your ARC

**IMPORTANT NOTE:** If intending to use dial capture or serial for sending alarms, please confirm beforehand with your ARC that their automation software is capable of differentiating correctly between pin alarms (Essential IP or Redcare Platform generated alarms), and alarm panel generated zone alarms.

#### **IP** specification notes

IP Protocol: TCP Port: 443 or 10443

### **Data Usage/requirements**

IP polling occurs every 300 seconds. A poll and response results in 288 total bytes transferred (including IP headers). Typically, a small number of alarms will also be generated per day, resulting in 296 bytes being transferred. Overall, this generates approximately 500K bytes per day, per site.

#### **Traffic direction**

The Essential IP establishes an outgoing TCP connection from your network to the BT Redcare platform. Once this outgoing TCP connection has been established, traffic over that connection is two-way.

### **Additional protocols**

Only TCP is required from your network.

#### **Port forwarding**

No ports need to be forwarded in the incoming direction. The outgoing TCP connection connects to port 443 or 10443 on the BT Redcare network, so you need to allow outgoing access to port 443, or 10443 if you block that by default.

#### NAT

Not required.

### **DHCP and static addressing**

The communicators can be configured either as DHCP clients, or with specific static IP addresses on your internal network as you prefer.

#### **DNS** server

The device uses host names for establishing connection to the servers, so DNS addresses will be needed.

# **Personal Data**

#### **Personal information consent**

Installers should obtain the End Customers consent should they wish to include any personal data in the app or portal.

#### **End of Service**

The End Customer needs to follow the standard process to cease the service with their installers. The following steps should be followed by the installer when disabling a service. The Installer should cease the service with the Alarm Receiving Centre. BT Redcare will then cease the entry on the portal within 3 months (this allows for re instatement of any cease in errors) **The communicator needs to be recovered from site by the installer or defaulted to restore its configuration to factory defaults.** The installation quick start guide provides steps to set the unit back to factory defaults. The unit should then be powered down so that it will not attempt connection to the network. All personal data associated with the unit will be deleted from the device. However, historical event information will remain in the system archives for 7 years as part of compliance requirements.

## **Withdraw of End Customer Consent**

The only way for an End Customer to withdraw consent of personal data processing by BT Redcare is to deactivate the service. Please refer to the End of Service section above for more details. The End Customer will need to remove the APP from their personal smart device using standard methods. Installers will need to delete the Site from their APP using standard site deletion method.

BT privacy policy can be found here <a href="https://www.bt.com/privacy-policy/">https://www.bt.com/privacy-policy/</a> which includes what to do if you are unhappy about how we have handled personal information.

# **Disposal**

The symbol shown here and on the product means that it's classed as Electrical or Electronic Equipment, and should not be disposed of with other household or commercial waste at the end of its working life.

The Waste Electrical and Electronic Equipment (WEEE) Directive (2012/19/EU) has been put in place to recycle products using the best available recovery and recycling techniques, to minimise the impact on the environment, treat any hazardous substances and avoid increasing landfill.

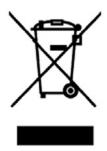

## **Product disposal instructions for users**

Please dispose of the product as per your local authority's recycling processes. For more information please contact your local authority or retailer where the product was purchased.

You can return the product to the freepost address below:

BT Supply Chain Darlington Road Northallerton North Yorkshire DL6 2PJ

### **Disclaimer**

The manufacturer or his agents disclaim responsibility for any damage, financial loss or injury caused to any equipment, property or persons resulting from any use of this equipment. The manufacturer is not liable for any purely economic loss arising from any use of this equipment. All responsibility and liability in the use of BT Redcare products are assumed by the user.

This unit is designed to be used in customer premises. Use of this equipment in other locations may void warranty.

This unit is not intended for use in marine environments or water borne vessels.

BT Redcare may make changes to features and specifications at any time without prior notification in the interest of ongoing product development and improvement.

# Glossary

**ADSL** 

Asymmetric digital subscriber line (Broadband)

**ARC** 

Alarm Receiving Centre

**BSIA** 

**British Security Industry Association** 

**DHCP** 

**Dynamic Host Configuration Protocol** 

DNS

Domain Name Server

**GMT** 

Greenwich Mean Time

IΡ

Internet Protocol

LAN

Local area Network

**MMCX** 

Micro Miniature Coaxial Connector

**OLED** 

Organic Light Emitting Diode

**RSSI** 

Received Signal strength indicator

**RPS** 

Return Path Signalling

(An output that confirms delivery of Pin 4 to the ARC)

RX

Receive

SID

Serial Identity number

- 12 digit unique identity number of a unit

TTL

**Transistor Transistor Logic** 

TX

Transmit

# **Support**

For assistance with your BT Redcare installation, please contact the BT Redcare Helpdesk on: 0800 800 628, option 3.

If there is a problem with the service and/or communicator the End Customer should contact the alarm installer. The alarm installer can contact the 24/7 BT Redcare Helpdesk.

# **Approvals**

BT Redcare, British Telecommunications plc 2022. Registered office: 1 Braham Street, London E1 8EE. Registered in England No. 1800000.

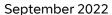

Compliance to EN 50136-2: 2013 and EN 50131-10: 2014 EN50136, EN50131, PD6669, PD6662

Essential IP is suitable for use in systems installed to conform to PD 6662:2017 at Grade 2 (SP2) and Grade 3 (SP4). Both at environmental class 2.

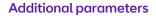

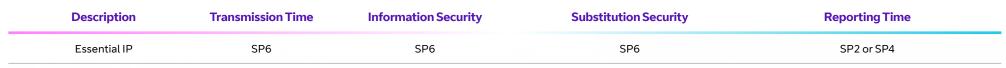

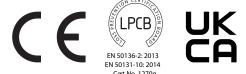

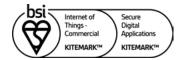

#### KM 742188

In respect of: Internet of Things (IoT)
Security of a device against common vulnerabilities for use in a commercial environment (includes Residential environment)

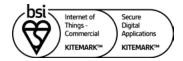

#### KM 742187

In respect of: OWASP ASVS and MASVS
Secure Digital Applications
Mobile Applications (OWASP MASVS Ver 1.3 Level 1):
BT Redcare Mobile Application Android version 2.18.0 Build 0363
BT Redcare Mobile Application iOS version 2.18.0 Build 0463
Web Application (OWASP ASVS 4.0.2 Level 1)
The BT Redcare Ultrasync Portal Application

## Secured by Design

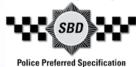

#### **LPCB** certification

- Extensive testing by BRE has independently validated the performance of Advanced/Advanced Extra and demonstrated compliance with the applicable EN 50131 and EN 50136 standards.
- Regular on-going surveillance of the manufacturing facilities by BRE, ensures the high quality of the Next Generation range is maintained through the life of the products.
- LPCB certification provides prescribers and owners of intrusion alarm systems with assurance that the signalling equipment will respond rapidly and continue function reliably, a prerequisite for any monitored alarm system.

# BSI 'Kitemark' accreditation for IoT devices, app and portal

- The Kitemark is designed to help consumers confidently and easily identify IoT devices, apps and portals that they can trust to be safe, secure, and functional.
- Once the BSI Kitemark is achieved the product will undergo regular monitoring and assessment including functional and interoperability testing, further penetration testing and an audit to review any necessary remedial action. Importantly, if security levels and product quality are not maintained the BSI Kitemark will be revoked until any flaws are rectified.
- The IoT Kitemark assessment process involves a series of tests that help ensure the device is fully compliant to the requirements. Before being awarded the Kitemark the manufacturer is assessed against ISO 9001, and the product is required to pass both an assessment of functionality and interoperability, as well as penetration testing scanning for vulnerabilities and security flaws.
- An app that has been awarded a BSI Kitemark<sup>™</sup> for Secure Digital Applications has demonstrated that it has appropriate robust security controls in place for the information it is handling. To achieve the BSI Kitemark, an app must undergo rigorous and independent testing.

# Police CPI 'Secured By Design' (SBD) accreditation

- Police Crime Prevention Initiatives (Police CPI) is a police-owned organisation which delivers a wide range of crime prevention and demand reduction initiatives across the UK.
- The extensive Police CPI portfolio covers a variety of crime prevention initiatives, of which Secured by Design is the most well-known, with all initiatives designed to keep the public safe from crime.
- Secured by Design (SBD) operates an accreditation scheme on behalf of the UK Police Service for products or services that have met recognised security standards. These products or services, which must be capable of deterring or preventing crime, are known as being of a 'Police Preferred Specification'.

# **Appendix**

# **Example authorisation form**

| For the purposes of on-going maintenance and configuration |                                               |            |  |  |
|------------------------------------------------------------|-----------------------------------------------|------------|--|--|
| Company name                                               |                                               |            |  |  |
| Authorises                                                 |                                               |            |  |  |
| Installer company nar                                      | me                                            |            |  |  |
| Remote access to BT F                                      | Redcare Next Generation Supervised Premises T | ransceiver |  |  |
| Serial No. number                                          |                                               |            |  |  |
| Installed at: premises                                     | address                                       |            |  |  |
|                                                            |                                               |            |  |  |
|                                                            |                                               |            |  |  |
| Date                                                       | Signature                                     |            |  |  |
|                                                            |                                               |            |  |  |

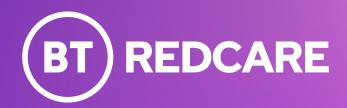

Offices worldwide

© British Telecommunications plc 2023

Any services described in this publication are subject to availability and may be modified from time to time. Services and equipment are provided subject to British Telecommunications plc's respective standard conditions of contract. Nothing in this publication forms any part of any contract.

Registered office: 1 Braham Street, London, E1 8EE.

Registered in England No. 1800000

December 2023